## **DESCARGA E INSTALACION MANUAL DE CERTIFICADO DIGITAL**

1) Ingresar en la página https://firmadigital.scba.gov.ar

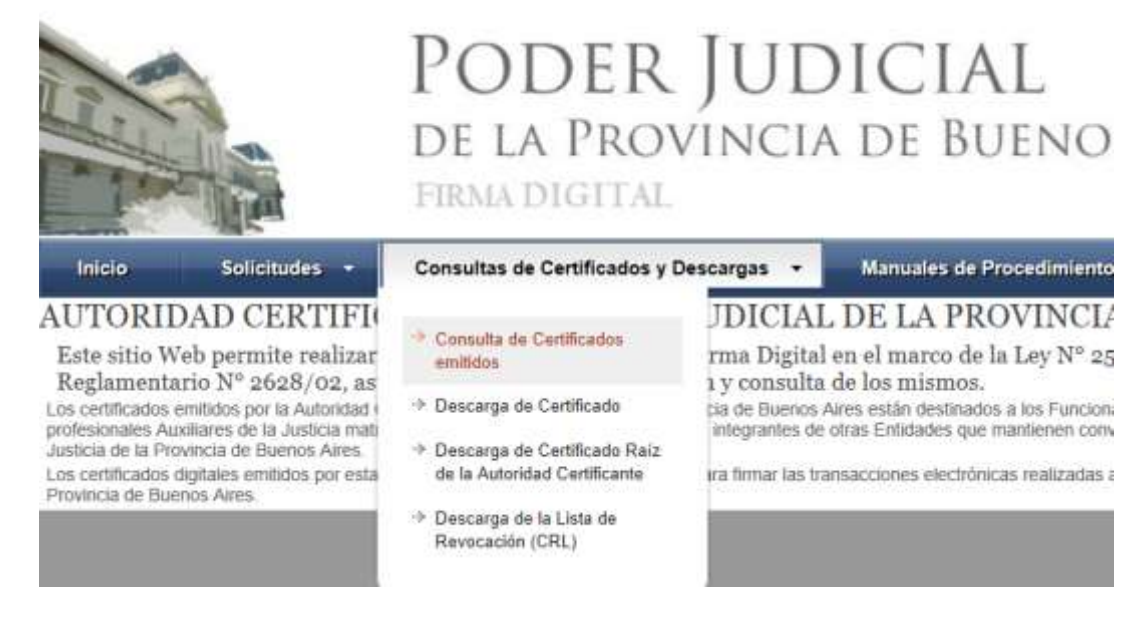

- 2) Acceder a Consultas de Certificados y Descargas
- 3) Ingresar en Consulta de Certificados emitidos
- 4) Buscar por DNI o Apellido y Nombre
- 5) Presionar "Buscar". Se mostrara el certificado listo para Descargar.

## LISTA DE CERTIFICADOS

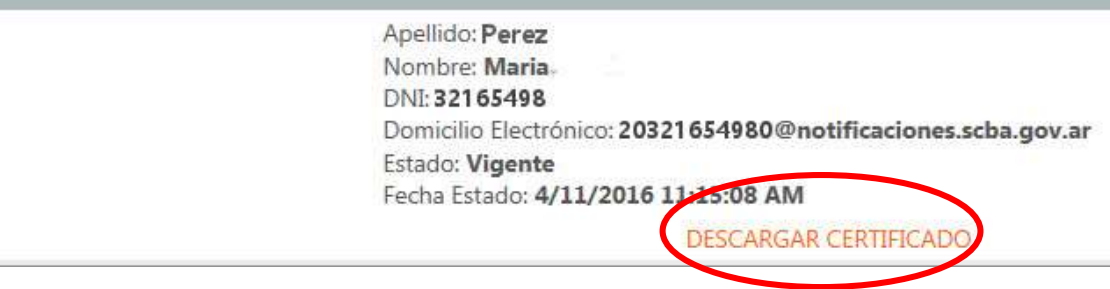

## 6) Guardar el certificado

*Prestar atención donde guarda este certificado digital, ya que más adelante lo va necesitar.*

7) Con el TOKEN conectado ingresar en el driver. Dependiendo del modelo de Token que usted tenga:

a) Si el Token que usted tiene conectado es el **eToken Base Cryptocraphic Provider**

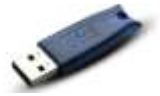

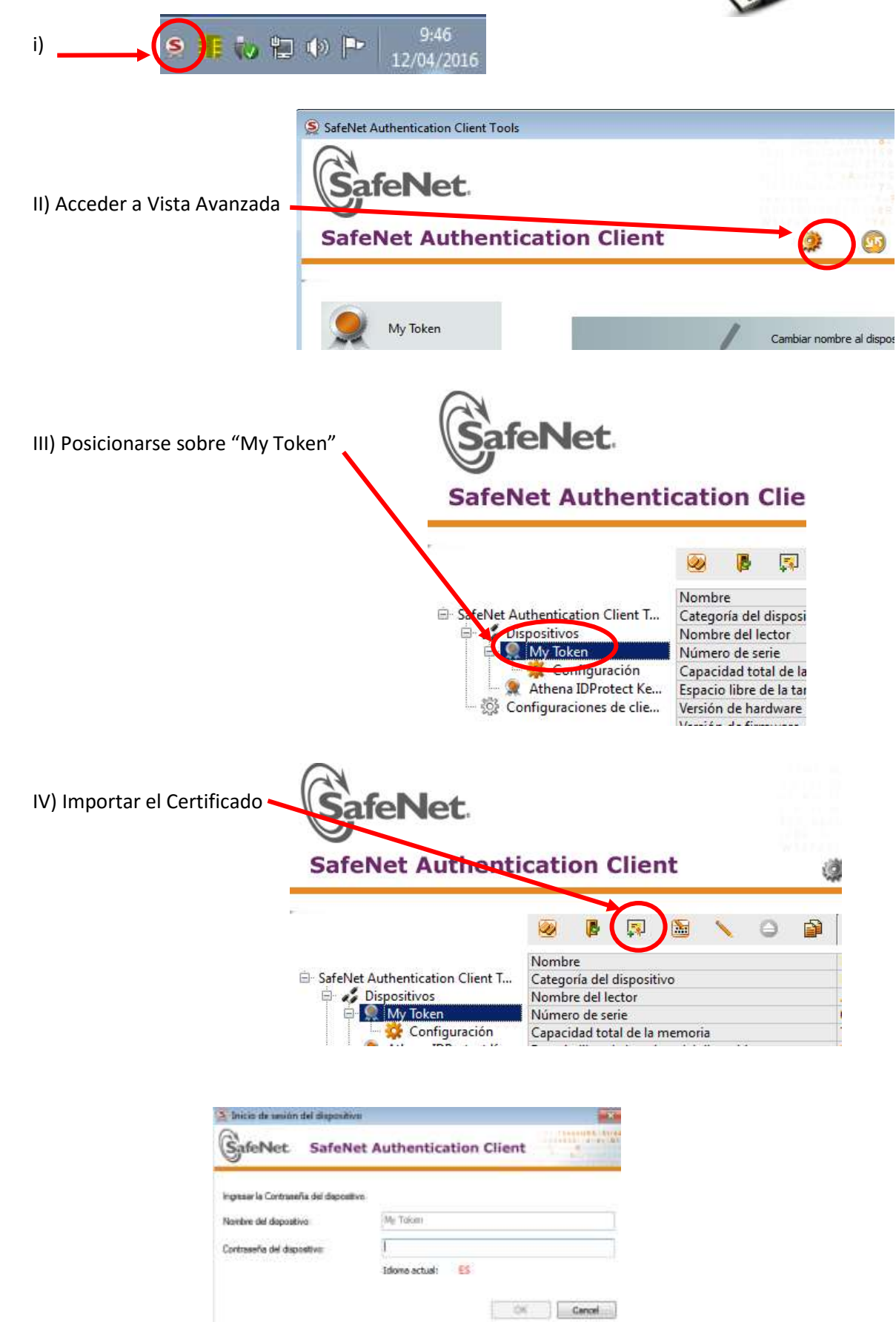

V) Deberá ingresar la contraseña de su Token

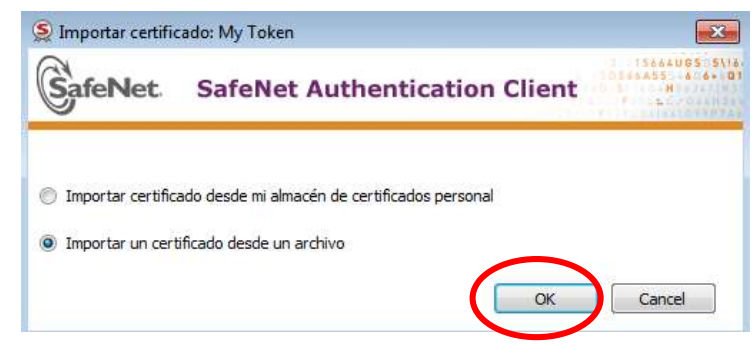

VI) Seleccionar el certificado digital que guardó en el paso 6.

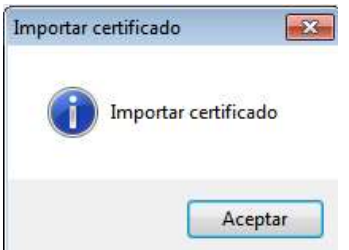

VII) Listo. Ya tiene el Certificado Digital instalado correctamente en tu dispositivo.

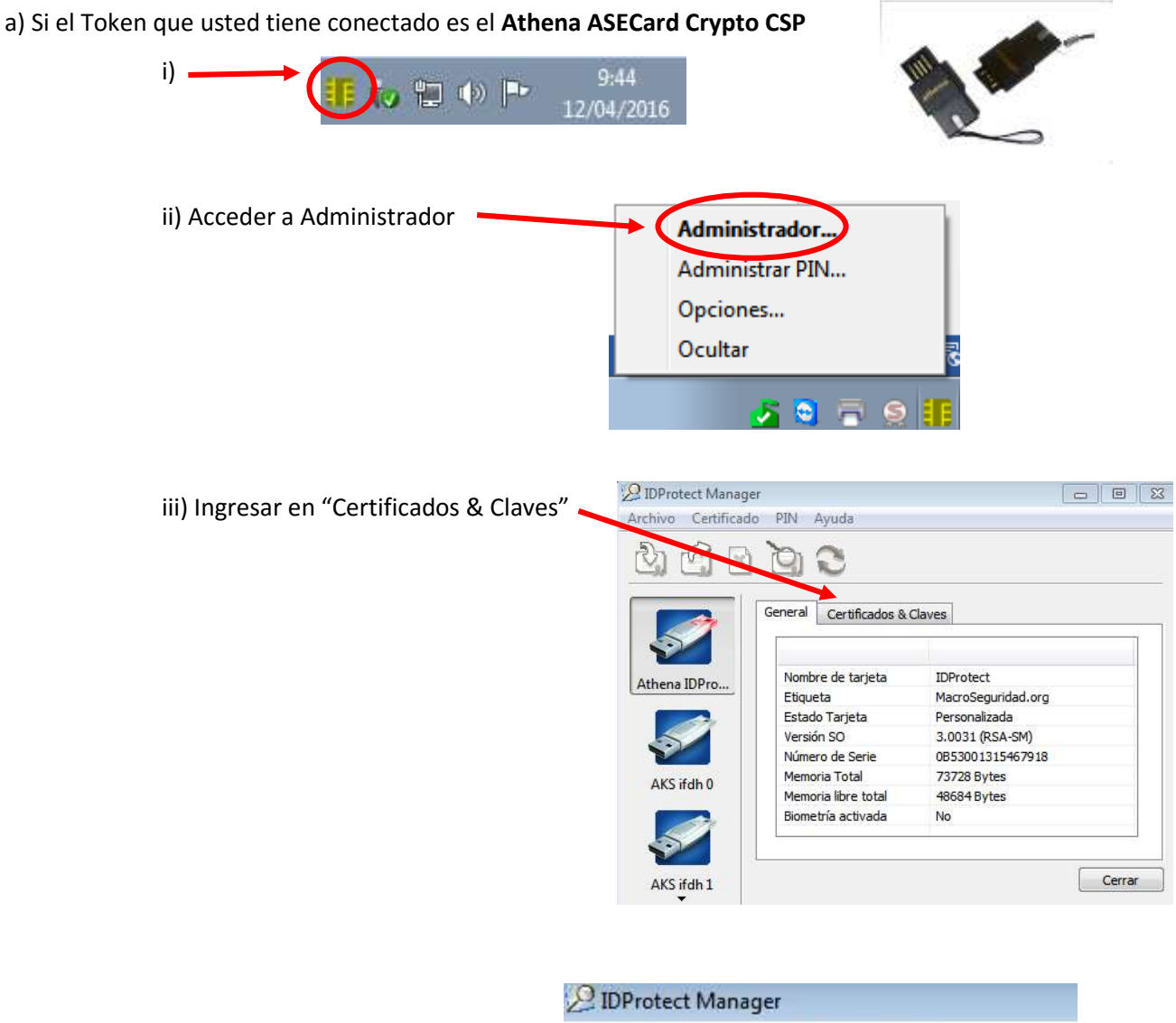

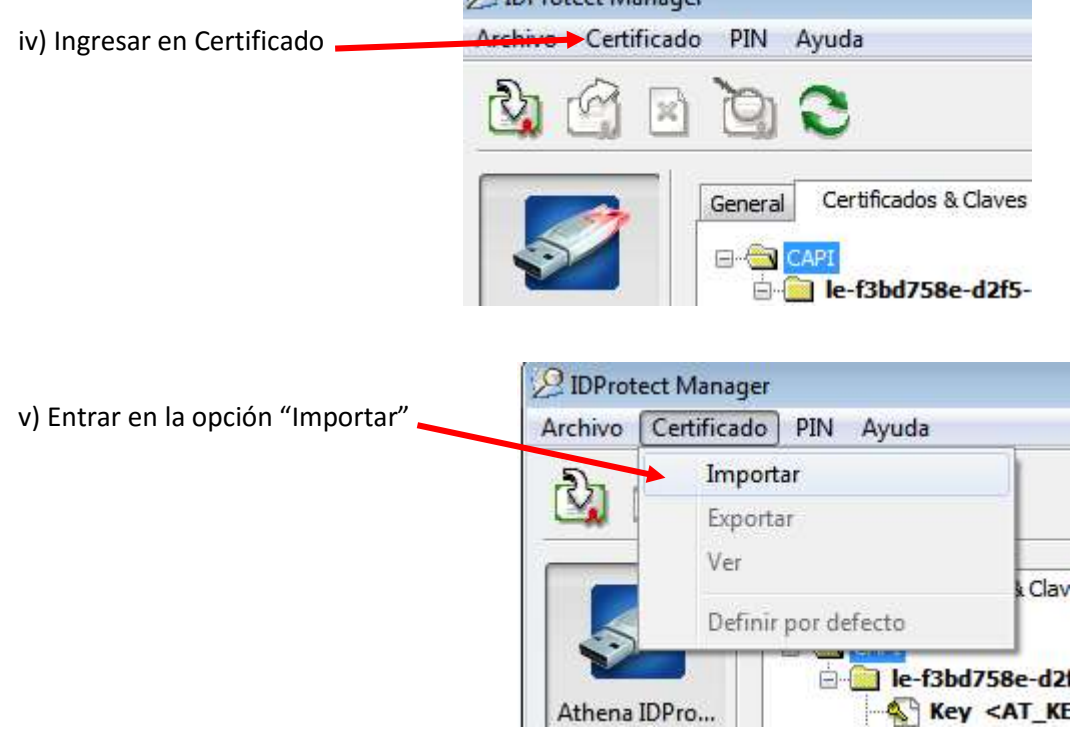

vi) Desde el botón "Examinar" deberá seleccionar su certificado digital guardado en el paso 6

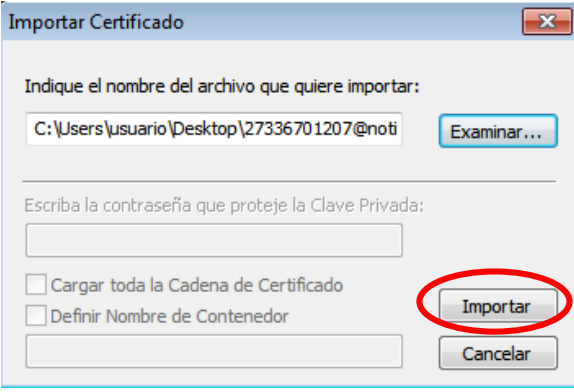

vii) Clic en "Importar" para completar la importación del Certificado Digital.